## Creare inoltri su office 365

Collegarsi al sit[o https://outlook.office365.com/](https://outlook.office365.com/) e fare accesso alla propria casella email.

Ci si ritroverà di fronte alle seguente schermata

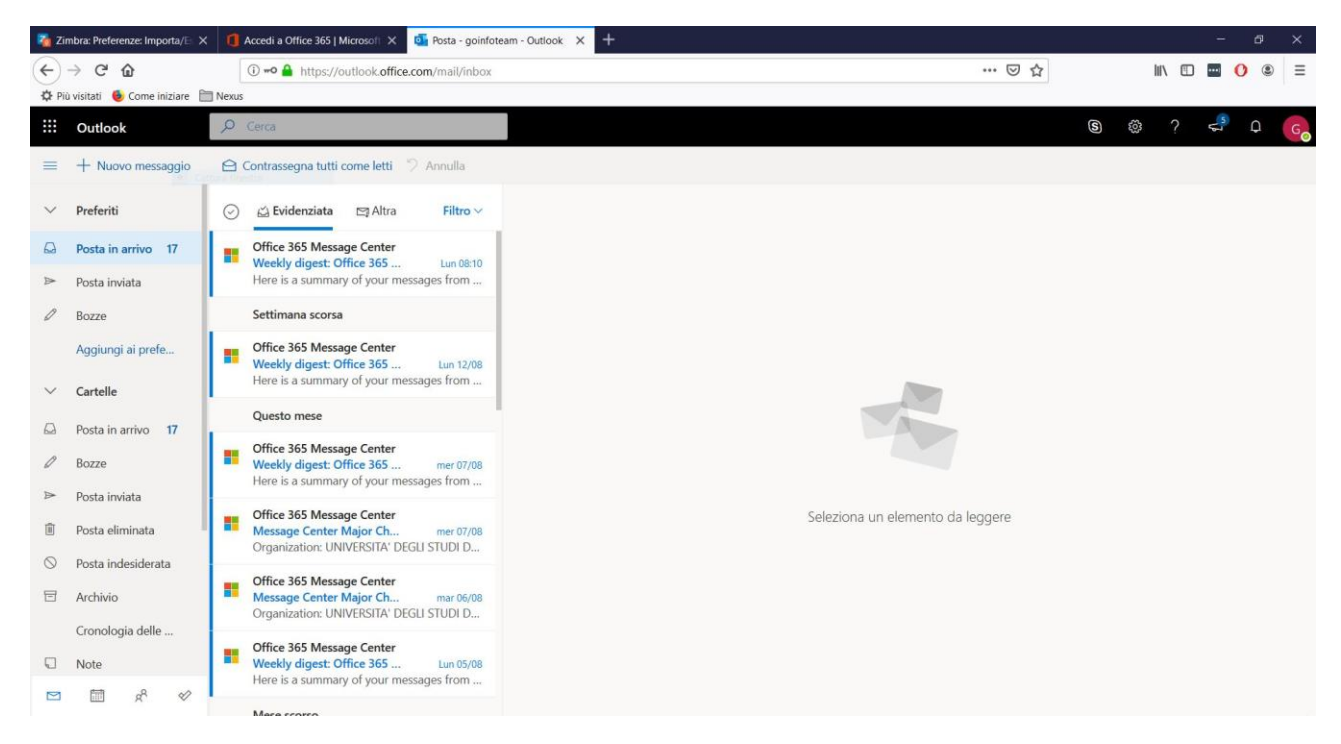

## Cliccare in alto a destra sul simbolo della ruota dentata

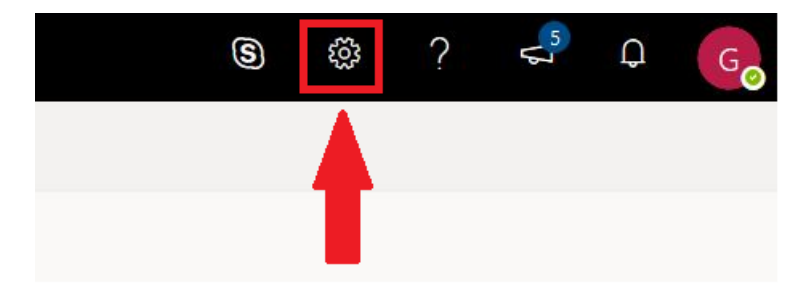

Si aprirà una finestra di popup con alcune impostazioni e nella cui parte inferiore compare la dicitura 'Visualizza tutte le impostazioni di Outlook'. Cliccare su questa

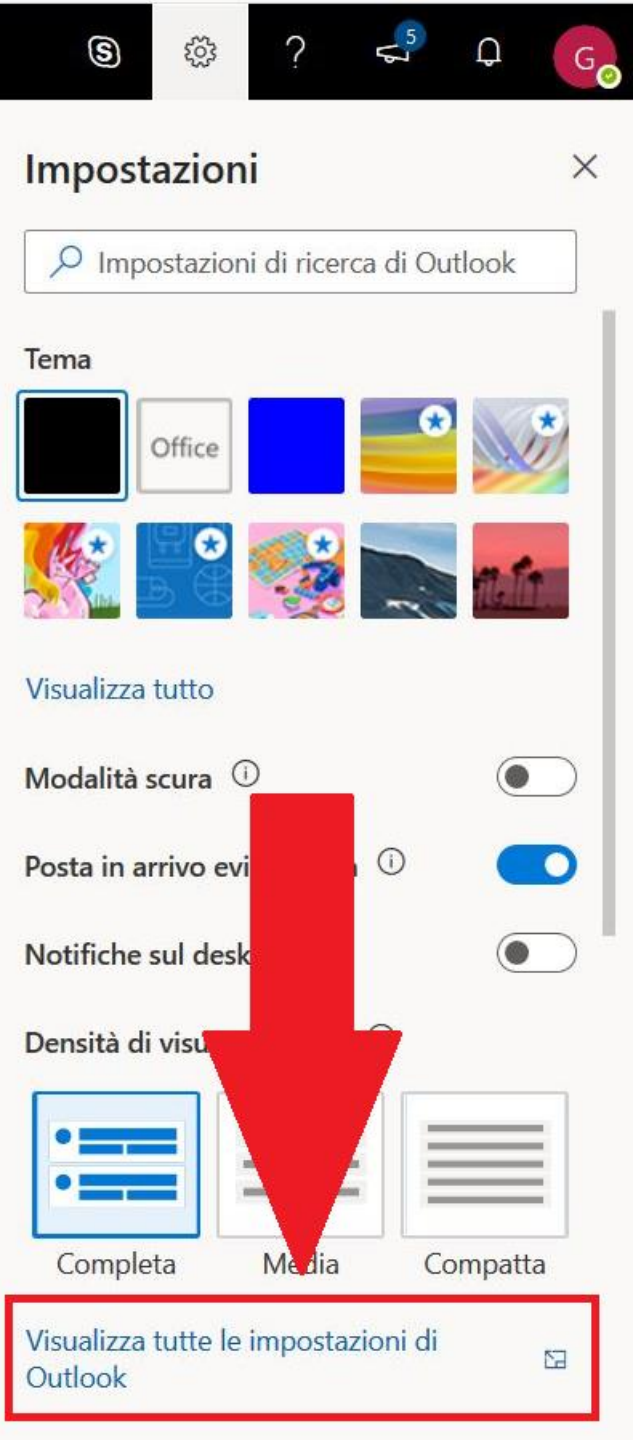

Si aprirà una nuova finestra, qui cliccare prima su posta e poi su inoltro

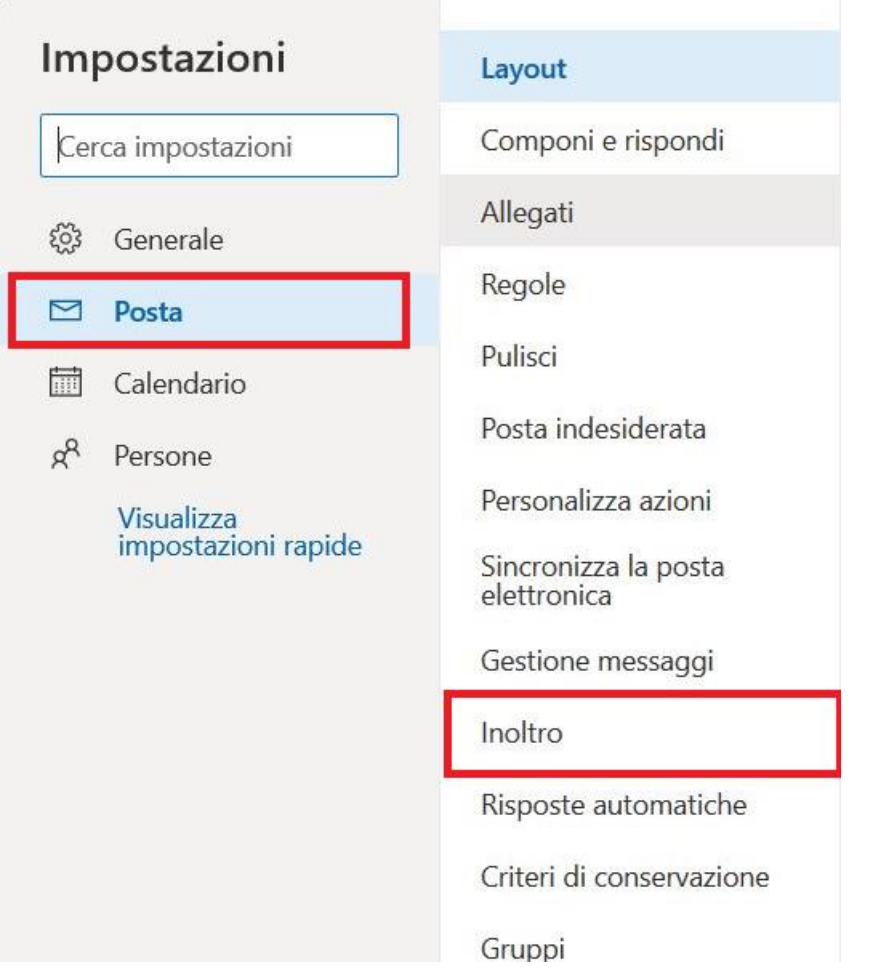

Nella schermata successiva:

- 1. Mettere la punta 'Abilita inoltro'
- 2. Inserire l'indirizzo di inoltro **NOTA:** se si vogliono lasciare i messaggi anche sulla casella di posta outlook mettere la punta su 'Conserva una copia dei messaggi inoltrati'
- 3. Cliccare su salva

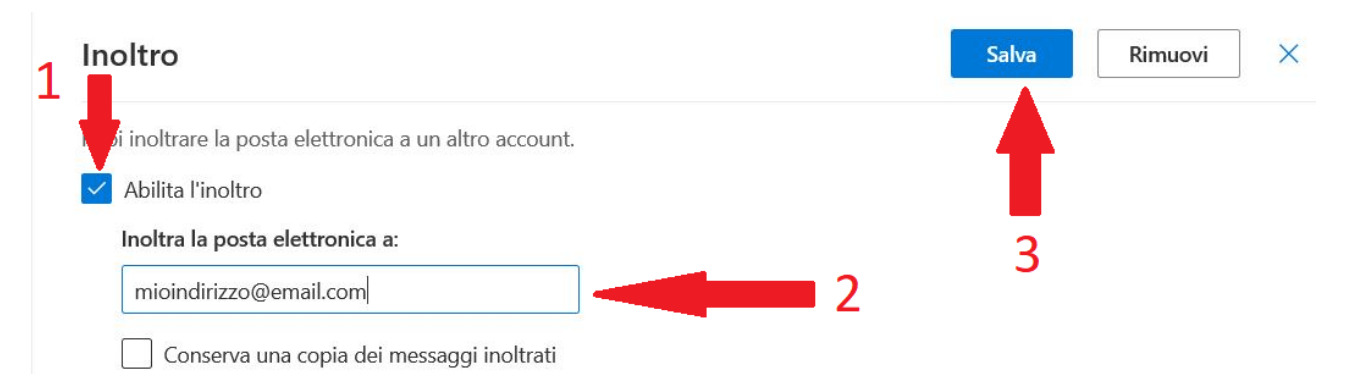